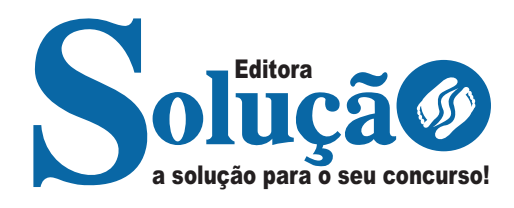

# **VÁRZEA DA PALMA - MG**

**PREFEITURA MUNICIPAL DE VÁRZEA DA PALMA - MINAS GERAIS** 

# Oficial administrativo

**EDITAL 01/2023**

CÓD: SL-011FV-24 7908433249467

# **Língua Portuguesa**

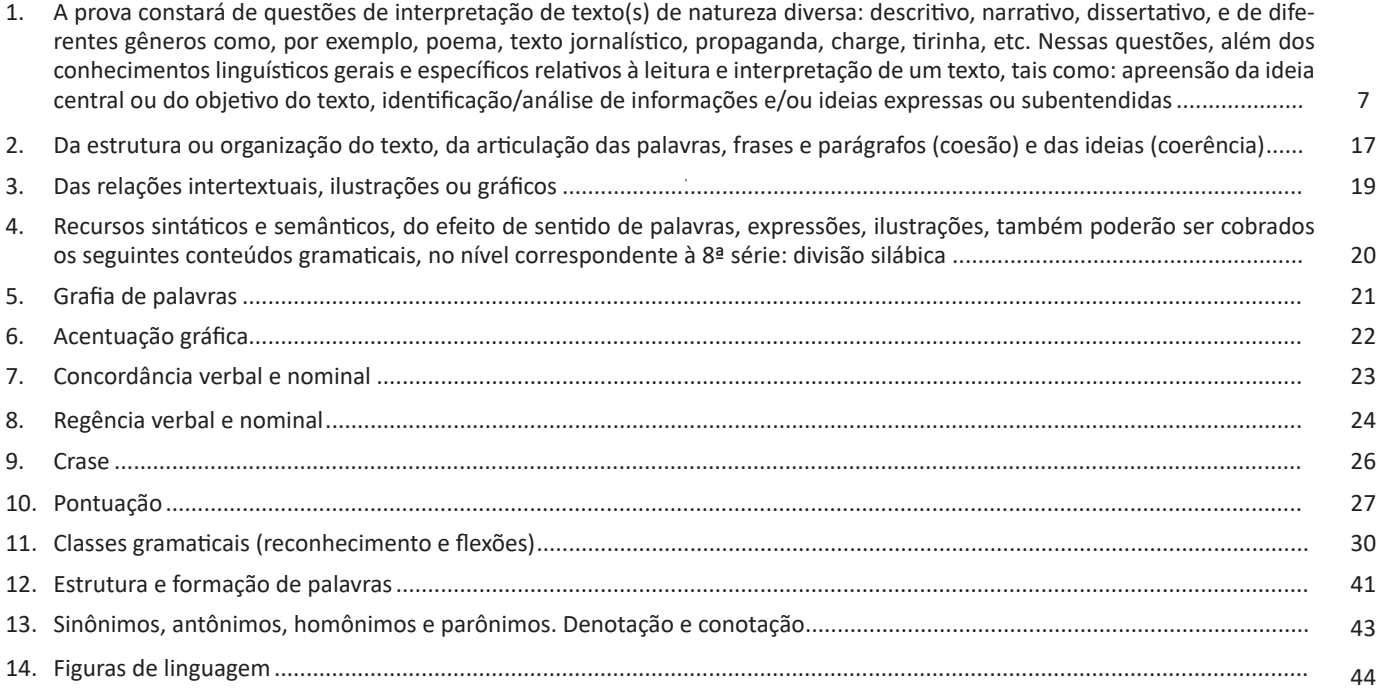

# **Matemática**

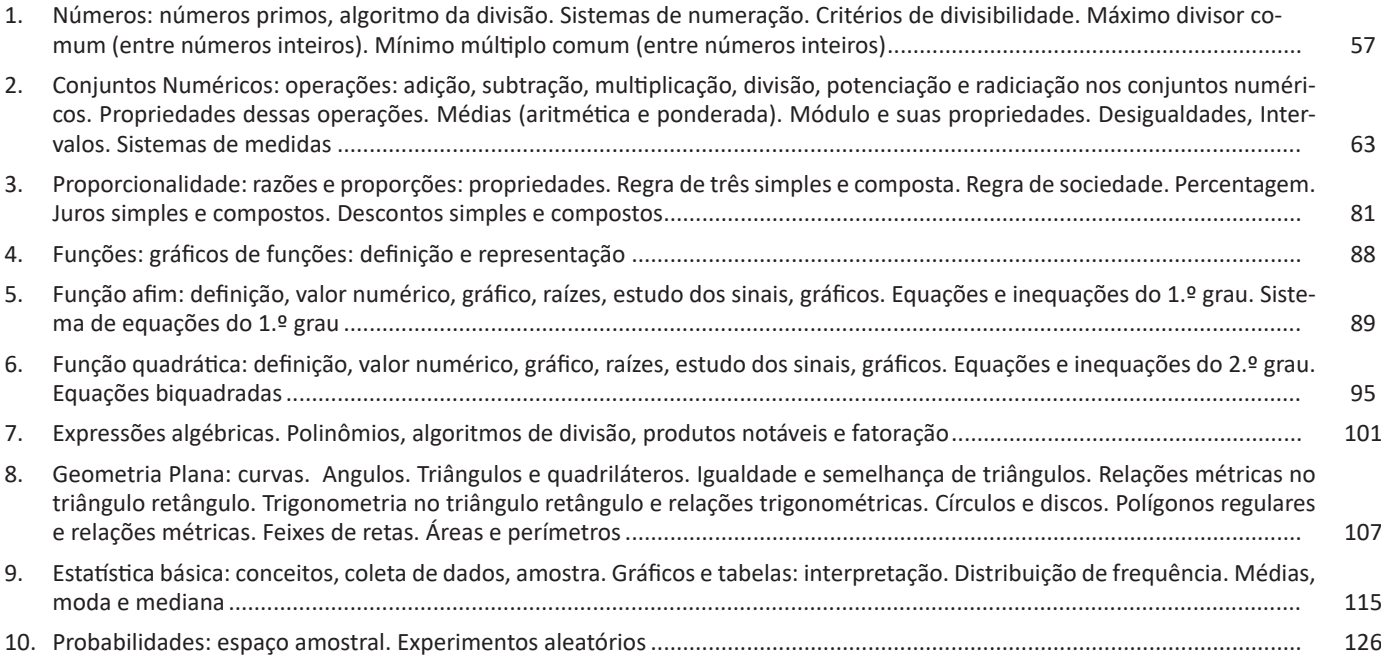

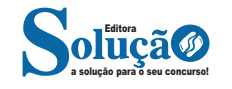

ÍNDICE

# **Informática**

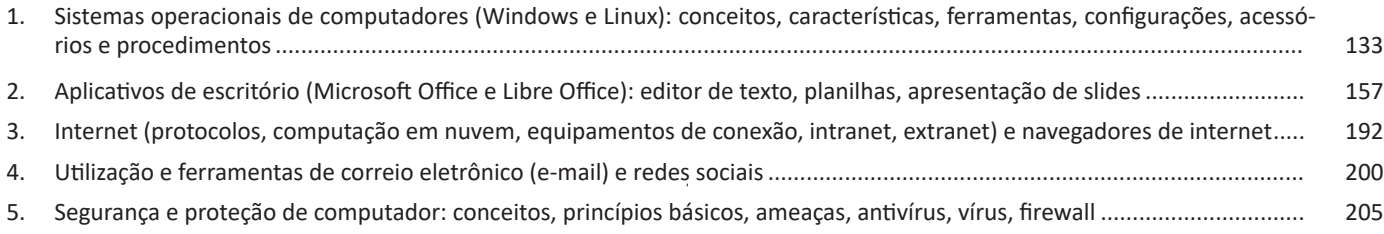

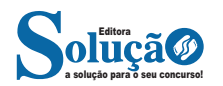

Em "D" além de mencionar "deficiências de toda ordem", o texto destaca que podem ser "permanentes ou temporárias". = afirmativa correta.

Em "E" este é o tema do texto, a inclusão dos deficientes. = afirmativa correta.

Resposta: Logo, a Letra B é a resposta Certa para essa questão, visto que é a única que contém uma afirmativa incorreta sobre o texto.

# **IDENTIFICANDO O TEMA DE UM TEXTO**

O tema é a ideia principal do texto. É com base nessa ideia principal que o texto será desenvolvido. Para que você consiga identificar o tema de um texto, é necessário relacionar as diferentes informações de forma a construir o seu sentido global, ou seja, você precisa relacionar as múltiplas partes que compõem um todo significativo, que é o texto.

Em muitas situações, por exemplo, você foi estimulado a ler um texto por sentir-se atraído pela temática resumida no título. Pois o título cumpre uma função importante: antecipar informações sobre o assunto que será tratado no texto.

Em outras situações, você pode ter abandonado a leitura porque achou o título pouco atraente ou, ao contrário, sentiu-se atraído pelo título de um livro ou de um filme, por exemplo. É muito comum as pessoas se interessarem por temáticas diferentes, dependendo do sexo, da idade, escolaridade, profissão, preferências pessoais e experiência de mundo, entre outros fatores.

Mas, sobre que tema você gosta de ler? Esportes, namoro, sexualidade, tecnologia, ciências, jogos, novelas, moda, cuidados com o corpo? Perceba, portanto, que as temáticas são praticamente infinitas e saber reconhecer o tema de um texto é condição essencial para se tornar um leitor hábil. Vamos, então, começar nossos estudos?

Propomos, inicialmente, que você acompanhe um exercício bem simples, que, intuitivamente, todo leitor faz ao ler um texto: reconhecer o seu tema. Vamos ler o texto a seguir?

# **CACHORROS**

Os zoólogos acreditam que o cachorro se originou de uma espécie de lobo que vivia na Ásia. Depois os cães se juntaram aos seres humanos e se espalharam por quase todo o mundo. Essa amizade começou há uns 12 mil anos, no tempo em que as pessoas precisavam caçar para se alimentar. Os cachorros perceberam que, se não atacassem os humanos, podiam ficar perto deles e comer a comida que sobrava. Já os homens descobriram que os cachorros podiam ajudar a caçar, a cuidar de rebanhos e a tomar conta da casa, além de serem ótimos companheiros. Um colaborava com o outro e a parceria deu certo.

Ao ler apenas o título "Cachorros", você deduziu sobre o possível assunto abordado no texto. Embora você imagine que o texto vai falar sobre cães, você ainda não sabia exatamente o que ele falaria sobre cães. Repare que temos várias informações ao longo do texto: a hipótese dos zoólogos sobre a origem dos cães, a associação entre eles e os seres humanos, a disseminação dos cães pelo mundo, as vantagens da convivência entre cães e homens.

As informações que se relacionam com o tema chamamos de subtemas (ou ideias secundárias). Essas informações se integram, ou seja, todas elas caminham no sentido de estabelecer uma unidade de sentido. Portanto, pense: sobre o que exatamente esse texto fala? Qual seu assunto, qual seu tema? Certamente você chegou à

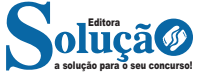

conclusão de que o texto fala sobre a relação entre homens e cães. Se foi isso que você pensou, parabéns! Isso significa que você foi capaz de identificar o tema do texto!

*Fonte: https://portuguesrapido.com/tema-ideia-central-e-ideias-secundarias/*

# **IDENTIFICAÇÃO DE EFEITOS DE IRONIA OU HUMOR EM TEXTOS VARIADOS**

# **Ironia**

Exemplo:

Ironia *é o recurso pelo qual o emissor diz o contrário do que está pensando ou sentindo (ou por pudor em relação a si próprio ou com intenção depreciativa e sarcástica em relação a outrem).* 

A ironia consiste na utilização de determinada palavra ou expressão que, em um outro contexto diferente do usual, ganha um novo sentido, gerando um efeito de humor.

BEM, É TARDEI ACHO QUE JÁ VAMOS...

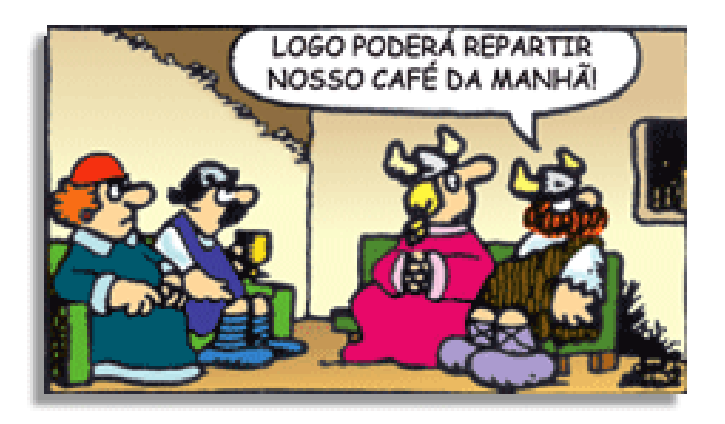

Na construção de um texto, ela pode aparecer em três modos: ironia verbal, ironia de situação e ironia dramática (ou satírica).

### *Ironia verbal*

Ocorre quando se diz algo pretendendo expressar outro significado, normalmente oposto ao sentido literal. A expressão e a intenção são diferentes.

Exemplo: Você foi tão bem na prova! Tirou um zero incrível!

### *Ironia de situação*

A intenção e resultado da ação não estão alinhados, ou seja, o resultado é contrário ao que se espera ou que se planeja.

Exemplo: Quando num texto literário uma personagem planeja uma ação, mas os resultados não saem como o esperado. No livro "Memórias Póstumas de Brás Cubas", de Machado de Assis, a personagem título tem obsessão por ficar conhecida. Ao longo da vida, tenta de muitas maneiras alcançar a notoriedade sem sucesso. Após a morte, a personagem se torna conhecida. A ironia é que planejou ficar famoso antes de morrer e se tornou famoso após a morte.

### *Ironia dramática (ou satírica)*

*A ironia dramática é um efeito de sentido que ocorre nos textos literários quando o leitor, a audiência, tem mais informações do que tem um personagem sobre os eventos da narrativa e sobre intenções de outros personagens. É um recurso usado para aprofundar os significados ocultos em diálogos e ações e que, quando captado pelo leitor, gera um clima de suspense, tragédia ou mesmo comédia, visto que um personagem é posto em situações que geram conflitos e mal-entendidos porque ele mesmo não tem ciência do todo da narrativa.*

Exemplo: Em livros com narrador onisciente, que sabe tudo o que se passa na história com todas as personagens, é mais fácil aparecer esse tipo de ironia. A peça como Romeu e Julieta, por exemplo, se inicia com a fala que relata que os protagonistas da história irão morrer em decorrência do seu amor. As personagens agem ao longo da peça esperando conseguir atingir seus objetivos, mas a plateia já sabe que eles não serão bem-sucedidos.

#### **Humor**

Nesse caso, é muito comum a utilização de situações que pareçam cômicas ou surpreendentes para provocar o efeito de humor.

Situações cômicas ou potencialmente humorísticas compartilham da característica do efeito surpresa. O humor reside em ocorrer algo fora do esperado numa situação.

Há diversas situações em que o humor pode aparecer. Há as tirinhas e charges, que aliam texto e imagem para criar efeito cômico; há anedotas ou pequenos contos; e há as crônicas, frequentemente acessadas como forma de gerar o riso.

Os textos com finalidade humorística podem ser divididos em quatro categorias: anedotas, cartuns, tiras e charges.

Exemplo:

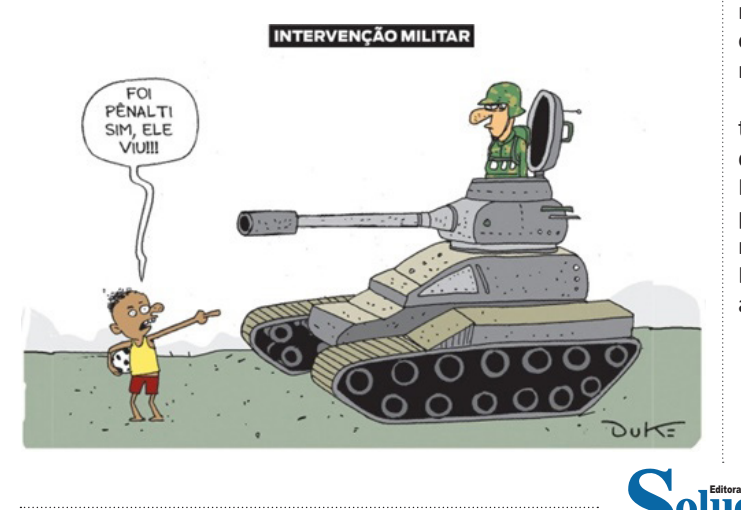

# **ANÁLISE E A INTERPRETAÇÃO DO TEXTO SEGUNDO O GÊ-NERO EM QUE SE INSCREVE**

Compreender um texto trata da análise e decodificação do que de fato está escrito, seja das frases ou das ideias presentes. Interpretar um texto, está ligado às conclusões que se pode chegar ao conectar as ideias do texto com a realidade. Interpretação trabalha com a subjetividade, com o que se entendeu sobre o texto.

Interpretar um texto permite a compreensão de todo e qualquer texto ou discurso e se amplia no entendimento da sua ideia principal. Compreender relações semânticas é uma competência imprescindível no mercado de trabalho e nos estudos.

Quando não se sabe interpretar corretamente um texto pode- -se criar vários problemas, afetando não só o desenvolvimento profissional, mas também o desenvolvimento pessoal.

#### **Busca de sentidos**

Para a busca de sentidos do texto, pode-se retirar do mesmo os **tópicos frasais** presentes em cada parágrafo. Isso auxiliará na apreensão do conteúdo exposto.

Isso porque é ali que se fazem necessários, estabelecem uma relação hierárquica do pensamento defendido, retomando ideias já citadas ou apresentando novos conceitos.

Por fim, concentre-se nas ideias que realmente foram explicitadas pelo autor. Textos argumentativos não costumam conceder espaço para divagações ou hipóteses, supostamente contidas nas entrelinhas. Deve-se ater às ideias do autor, o que não quer dizer que o leitor precise ficar preso na superfície do texto, mas é fundamental que não sejam criadas suposições vagas e inespecíficas.

# **Importância da interpretação**

a solução para o seu concurso!

A prática da leitura, seja por prazer, para estudar ou para se informar, aprimora o vocabulário e dinamiza o raciocínio e a interpretação. A leitura, além de favorecer o aprendizado de conteúdos específicos, aprimora a escrita.

Uma interpretação de texto assertiva depende de inúmeros fatores. Muitas vezes, apressados, descuidamo-nos dos detalhes presentes em um texto, achamos que apenas uma leitura já se faz suficiente. Interpretar exige paciência e, por isso, sempre releia o texto, pois a segunda leitura pode apresentar aspectos surpreendentes que não foram observados previamente. Para auxiliar na busca de sentidos do texto, pode-se também retirar dele os **tópicos frasais** presentes em cada parágrafo, isso certamente auxiliará na apreensão do conteúdo exposto. Lembre-se de que os parágrafos não estão organizados, pelo menos em um bom texto, de maneira aleatória, se estão no lugar que estão, é porque ali se fazem necessários, estabelecendo uma relação hierárquica do pensamento defendido, retomando ideias já citadas ou apresentando novos conceitos.

Concentre-se nas ideias que de fato foram explicitadas pelo autor: os textos argumentativos não costumam conceder espaço para divagações ou hipóteses, supostamente contidas nas entrelinhas. Devemos nos ater às ideias do autor, isso não quer dizer que você precise ficar preso na superfície do texto, mas é fundamental que não criemos, à revelia do autor, suposições vagas e inespecíficas. Ler com atenção é um exercício que deve ser praticado à exaustão, assim como uma técnica, que fará de nós leitores proficientes.

**Expandir:** botão utilizado para expandir os itens do menu.

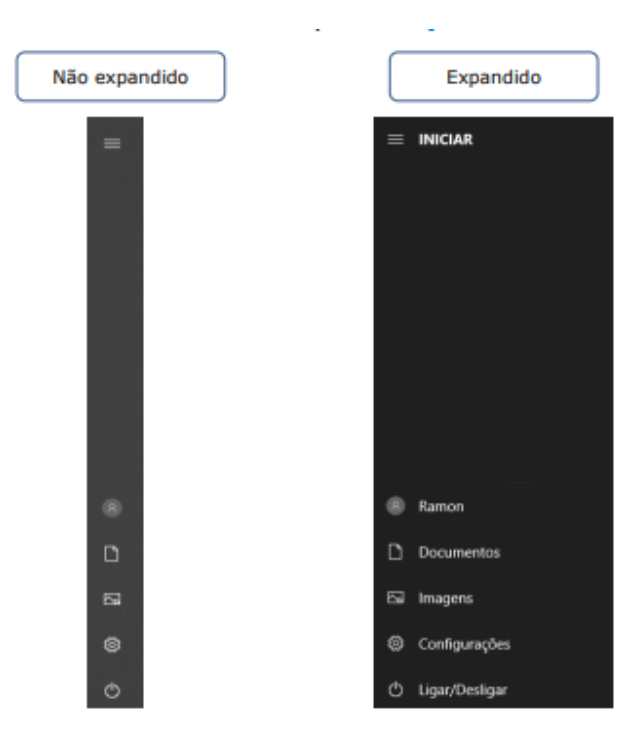

*Botão Expandir*

**Conta:** apresenta opções para configurar a conta do usuário logado, bloquear ou deslogar. Em Alterar configurações da conta é possível modificar as informações do usuário, cadastrar contas de e-mail associadas, definir opções de entrada como senha, PIN ou Windows Hello, além de outras configurações.

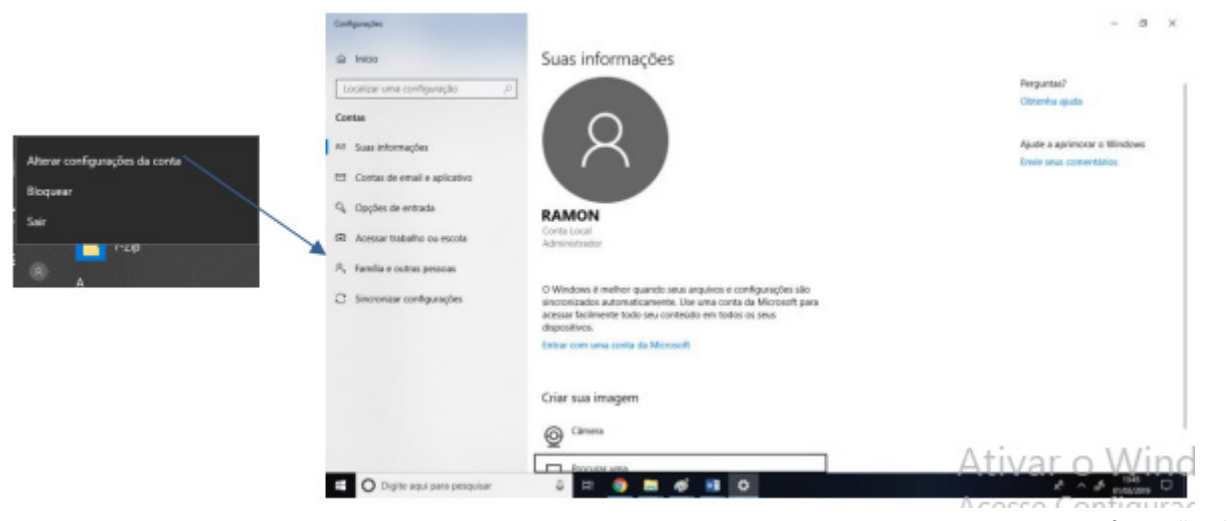

*Configurações de conta*

**Ligar/Desligar:** a opção "Desligar" serve para desligar o computador completamente. Caso existam programas abertos, o sistema não os salvará automaticamente, mas perguntará ao usuário se deseja salvá-los.

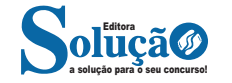

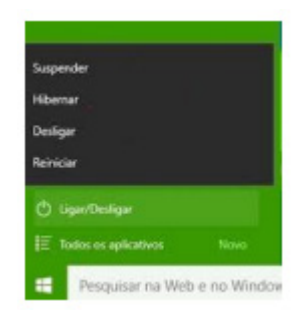

Outras opções são:

**a) Reiniciar:** reinicia o computador. É útil para finalizar a instalação de aplicativos e atualizações do sistema operacional, mas, com frequência, não é um processo necessário.

**b) Suspender:** leva o computador para um estado de economia de energia que permite que o computador volte a funcionar normalmente após alguns segundos. Todas as tarefas são mantidas, podendo o usuário continuar o trabalho.

Em portáteis, o Windows salva automaticamente todo o trabalho e desliga o computador se a bateria está com muito pouca carga. Muitos portáteis entram em suspensão quando você fecha a tampa ou pressiona o botão de energia.

**c) Hibernar:** opção criada para notebooks e pode não está disponível em todos os computadores. É um sistema de economia de energia que coloca no disco rígido os documentos e programas abertos e desliga o computador. Hibernar usa menos energia do que Suspender e, quando você reinicializa o computador, mas não volta tão rapidamente quanto a Suspensão ao ponto em que estava.

Além dessas opções, acessando Conta, temos:

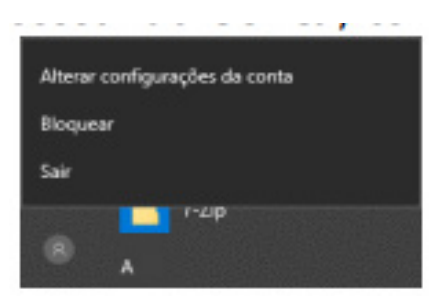

**d) Sair:** o usuário desconecta de sua conta, e todas as suas tarefas são encerradas. **e) Bloquear:** bloqueia a conta do usuário, mantendo todas as tarefas em funcionamento. Para trocar o usuário, basta apertar CTRL + ALT + DEL:

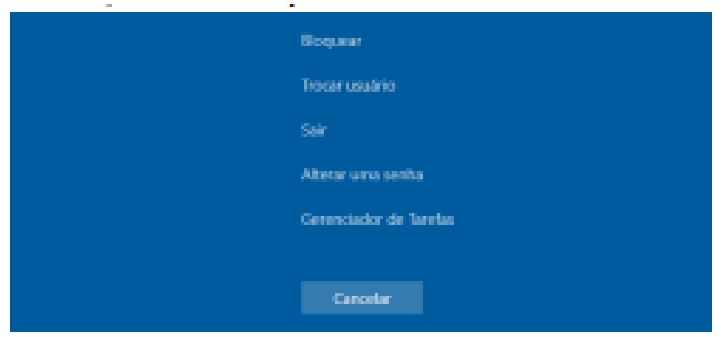

**f) Trocar usuário:** simplesmente dá a opção de trocar de usuário, sem que o usuário atual faça o logoff. Assim, todas as tarefas são mantidas em funcionamento, e quando o usuário quiser, basta acessar sua conta para continuar de onde parou.

Esquematizando essas opções:

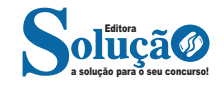

| Titulo                                                                                                    |  | Tipo                                                      | Tamanho  | Data modificada               |              |
|----------------------------------------------------------------------------------------------------|--|-----------------------------------------------------------|----------|-------------------------------|--------------|
| pdf                                                                                                    |  | Pasta                                                     |          | 28/07/2011.20:35:49           |              |
| 0101GS3-IntroducaoaoLib Texto do OpenDocume                                                                                              |  |                                                           | 381.7 KB | 28/07/2011, 20:01:44          |              |
| 0102GS3-Configurandool, Texto do OpenDocume<br>0103GS3-EstiloseModelo Texto do OpenDocume<br>0104GS3-GettingStartedV Texto do OpenDocume |  |                                                           |          | 849.6 KB 28/07/2011, 20:02:20 |              |
|                                                                                                    |  |                                                           |          | 425.9 KB 28/07/2011, 20:05:35 |              |
|                                                                                                    |  |                                                           |          | 736 7 KB 28/07/2011, 20:47:57 |              |
| 0104GS3-introducaoaoWr Texto do OpenDocume                                                                                               |  |                                                           |          | 743,5 KB 30/07/2011, 13:15:18 |              |
| Tipo de arquivo:                                                                                                    |  | Documento de texto ODF (.odt)                             |          | v                             | Cancelar     |
|                                                                                                    |  | Documento de texto ODF (.odt)                             |          |                               |              |
|                                                                                                    |  | Modelo de documento de texto ODF (.ott)                   |          |                               | Ajuda        |
|                                                                                                    |  | Documento de texto do OpenOffice.org 1.0 (.sxw)           |          |                               |              |
| Salyar com sen                                                                                                    |  | Modelo de documento de texto do OpenOffice.org 1.0 (.stw) |          |                               | $\mathbf{p}$ |
|                                                                                                    |  | Microsoft Word 97/2000/XP (.doc)                          |          |                               |              |
| Editar as config                                                                                                    |  | Microsoft Word 95 (.doc)                                  |          |                               |              |

*Salvando um arquivo no formato Microsoft Word.*

**– Exportar como PDF:** exporta o arquivo atual no formato PDF. Permite definir restrições de edição, inclusive com senha;

**– Enviar:** permite enviar o arquivo atual por e-mail no formato. odt,.docx,.pdf. Também permite compartilhar o arquivo por bluetooth;

**– Imprimir:** permite imprimir o documento em uma impressora local ou da rede;

**– Assinaturas digitais:** assina digitalmente o documento, garantindo sua integridade e autenticidade. Qualquer alteração no documento assinado viola a assinatura, sendo necessário assinar novamente.

## **Editar**

Esse menu possui funcionalidades de edição de conteúdo, tais como:

**– Desfazer:** desfaz a(s) última(s) ação(ões);

**– Refazer:** refaz a última ação desfeita;

**– Repetir:** repete a última ação;

**– Copiar:** copia o item selecionado para a área de transferência;

**– Recortar:** recorta ou move o item selecionado para a área de transferência;

**– Colar:** cola o item da área de transferência;

**– Colar Especial:** cola o item da área de transferência permitindo escolher o formado de destino do conteúdo colado;

**– Selecionar Tudo:** seleciona todo o documento;

**– Localizar:** localiza um termo no documento;

– **Localizar e Substituir:** localiza e substitui um termo do documento por outro fornecido;

**– Ir para a página:** permite navegar para uma página do documento.

### **Exibir**

Esse outro menu define as várias formas que o documento é exibido na tela do computador. Principais funcionalidades:

**– Normal:** modo de exibição padrão como o documento será exibido em uma página;

**– Web:** exibe o documento como se fosse uma página web num navegador;

**– Marcas de Formatação:** exibe os caracteres não imprimíveis, como os de quebra de linha, de parágrafo, de seção, tabulação e espaço. Tais caracteres são exibidos apenas na tela, não são impressas no papel (CTRL+F10);

**– Navegador:** permite navegar nos vários objetos existentes no documento, como tabelas, links, notas de rodapé, imagens etc.

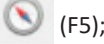

**– Galeria:** exibe imagens e figuras que podem ser inseridas no documento;

**– Tela Inteira:** suprime as barras de ferramenta e menus (CTR-L+SHIFT+J).

#### **Inserir**

Nesse menu, é possível inserir inúmeros objetos ao texto, tais como:

**– Quebra de página:** insere uma quebra de página e o cursor é posicionado no início da próxima página a partir daquele ponto em que a quebra foi inserida;

**– Quebra manual:** permite inserir uma quebra de linha, de coluna e de página;

**– Figura:** insere uma imagem de um arquivo;

**– Multimídia:** insere uma imagem da galeria LibreOffice, uma imagem digitalizada de um scanner ou vídeo;

**– Gráfico:** cria um gráfico do Calc, com planilha de dados embutida no Writer;

**– Objeto:** insere vários tipos de arquivos, como do Impress e do Calc dentre outros;

**– Forma:** cria uma forma geométrica, tipo círculo, retângulo, losango etc.;

**– Caixa de Texto:** insere uma caixa de texto ao documento;

**– Anotação:** insere comentários em balões laterais;

**– Hiperlink:** insere hiperlink ou link para um endereço da internet ou um servidor FTP, para um endereço de e-mail, para um documento existente ou para um novo documento (CTRL+K);

**– Indicador:** insere um marcador ao documento para rápida localização posteriormente;

**– Seção:** insere uma quebra de seção, dividindo o documento em partes separadas com formatações independentes;

**– Referências:** insere referência a indicadores, capítulos, títulos, parágrafos numerados do documento atual;

**– Caractere Especial:** insere aqueles caracteres que você não encontra no teclado do computador, tais como ©, ≥, ∞;

**–** Número de Página: insere numeração nas páginas na posição atual do cursor;

**– Campo:** insere campos de numeração de página, data, hora, título, autor, assunto;

**– Cabeçalho e Rodapé:** insere cabeçalho e rodapé ao documento;

#### **Formatar**

Esse menu trabalha com a formatação de fonte, parágrafo, página, formas e figuras;

**– Texto:** formata a fonte do texto;

Pode-se aplicar vários formatos de caracteres usando os botões da barra de ferramentas Formatação.

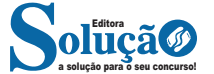

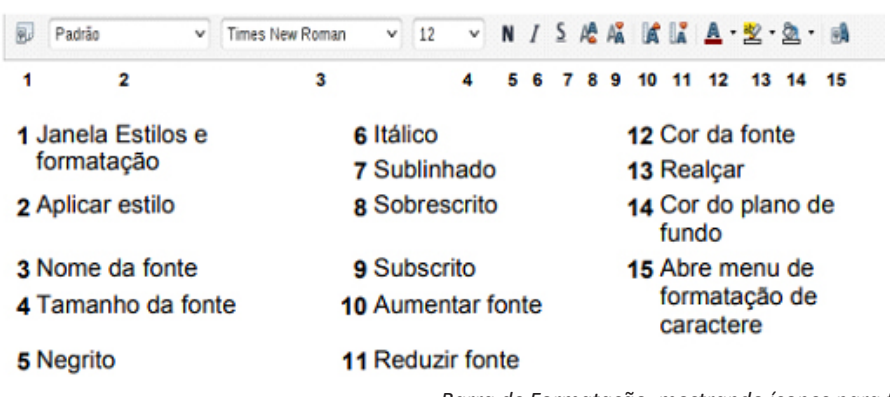

*Barra de Formatação, mostrando ícones para formatação de caracteres.*

**– Espaçamento:** formata o espaçamento entre as linhas, entre os parágrafos e também o recuo do parágrafo. A **– Alinhar:** alinha o parágrafo uniformemente em relação às margens.

Pode-se aplicar vários formatos para parágrafos usando os botões na barra de ferramentas Formatação.

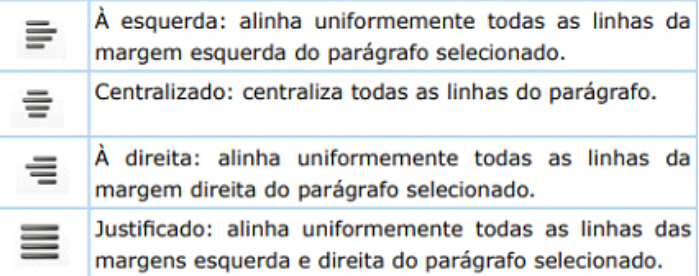

*Ícones para formatação de parágrafos.*

**– Listas:** transforma os parágrafos em estrutura de tópicos com marcadores ou numeração.

**– Clonar Formatação:** essa ferramenta é chamada de "pincel de formatação" no MS Word e faz a mesma função, ou seja, clona a formatação de um item selecionado e a aplica a outro  $\frac{1}{2}$ ;

**– Limpar Formatação Direta:** limpa a formatação do texto selecionado, deixando a formatação original do modelo do documento;

Nessa janela, é possível formatar o tipo de fonte, o estilo de formatação (negrito, itálico, regular), o efeito de formatação (tachado, sublinhado, sombra etc.), a posição do texto (sobrescrito, subscrito, rotação, espaçamento entre as letras do texto), inserir hiperlink, aplicar realce (cor de fundo do texto) e bordas;

**– Caractere...:** diferentemente do MS Word, o Write chama a fonte de caractere.

Nessa janela, é possível formatar o tipo de fonte, o estilo de formatação (negrito, itálico, regular), o efeito de formatação (tachado, sublinhado, sombra etc.), a posição do texto (sobrescrito, subscrito, rotação, espaçamento entre as letras do texto), inserir hiperlink, aplicar realce (cor de fundo do texto) e bordas;

**– Parágrafo...:** abre a caixa de diálogo de formatação de parágrafo.

**– Marcadores e Numeração:** abre a caixa de diálogo de formatação de marcadores e de numeração numa mesma janela. Perceba que a mesma função de formatação já foi vista por meio dos botões de formatação. Essa mesma formatação é encontrada aqui na caixa de diálogo de marcadores e numeração;

**–** Página...: abre a caixa de diálogo de formatação de páginas. Aqui, encontramos a orientação do papel, que é se o papel é horizontal (paisagem) ou vertical (retrato);

**– Figura:** formata figuras inseridas ao texto;

**– Caixa de Texto e Forma:** formata caixas de texto e formas inseridas no documento;

**– Disposição do Texto:** define a disposição que os objetos como imagens, formas e figuras ficarão em relação ao texto.

**– Estilos:** esse menu trabalha com estilos do texto. Estilos são o conjunto de formatação de fonte, parágrafo, bordas, alinhamento, numeração e marcadores aplicados em conjunto. Existem estilos predefinidos, mas é possível também criar estilos e nomeá-los. Também é possível editar os estilos existentes. Os estilos são usados na criação dos sumários automáticos.

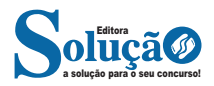

# **QUESTÕES**

1. (IPE SAÚDE - ANALISTA DE GESTÃO EM SAÚDE - FUNDA-TEC/2022) O recurso do Windows 10 que, quando acionado, mantém o computador ligado com baixo consumo de energia e com o monitor desligado é chamado:

- (A) Suspender.
- (B) Repousar.
- (C) Desligar.
- (D) Reiniciar.
- (E) Desconectar.

2. (MJSP - TÉCNICO ESPECIALIZADO EM FORMAÇÃO E CAPA-CITAÇÃO - CESPE/CEBRASPE/2022) Com relação ao Windows 10 e às suas ferramentas para gerenciamento de arquivos e diretórios, julgue o item que se segue.

Na área de trabalho do Windows, estão disponíveis as ferramentas de configuração de rede, de hardware e de instalação e desinstalação de programas.

( ) CERTO

( ) ERRADO

3. (IMBEL - ANALISTA ESPECIALIZADO - FGV/2021) O Windows 10 oferece vários utilitários que podem ser invocados por meio da linha de comando. Assinale a opção que indica a principal função do utilitário ping.

- (A) Configurar o Firewall.
- (B) Finalizar um processo.
- (C) Configurar impressoras.
- (D) Alterar o registro do Windows.
- (E) Verificar a conectividade entre computadores.

4. (UFFS - ASSISTENTE EM ADMINISTRAÇÃO - INSTITUTO AOCP/2019) Em um sistema operacional Linux (Ubuntu 18.04, instalação padrão em português), dada a estrutura de diretórios padrão dos sistemas, os arquivos pessoais dos usuários (Documentos, Planilhas, Imagens, Vídeos) ficam em qual diretório?

(A) /home

- (B) /users
- (C) /desktop
- (D) /inicio
- (E) /etc

5. (PREFEITURA DE LINHARES/ES - AGENTE ADMINISTRATIVO - IBADE/2020) No Linux, o usuário (userid) com a maior autoridade chama-se:

- (A) Main.
- (B) Admin.
- (C) Master.
- (D) Root.
- (E) Principal.

6. (PREFEITURA DE JAHU/SP - AUXILIAR DE DESENVOLVIMENTO INFANTIL - OBJETIVA/2019) Considerando-se o Word 2007, analisar os itens abaixo:

I. O botão "Formatar Pincel", na guia "Início", copia a formatação de um local para aplicá-lo a outro.

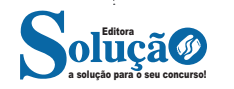

II. Na guia "Exibição", além da opção "Régua", são opções que podem ser habilitadas: "Linhas de Grade", "Mapa do Documento", "Miniaturas".

III. O botão "Dividir", na guia "Exibição", exibe dois documentos distintos do Word lado a lado para poder comparar os respectivos conteúdos.

Estão CORRETOS:

- (A) Somente os itens I e II.
- (B) Somente os itens I e III.
- (C) Somente os itens II e III.
- (D) Todos os itens.

7. (TJ/DFT - ESTÁGIO - CIEE/2018) A tecla de atalho Ctrl+I, no Word 2007, serve para aplicar:

- (A) Subscrito.
- (B) Itálico
- (C) Sobrescrito.
- (D) Tachado.

8. (TJ/DFT - ESTÁGIO - CIEE/2019) O PowerPoint permite, ao preparar uma apresentação, inserir efeitos de transições entre os slides. Analise os passos para adicionar a transição de slides.

( ) Selecionar Opções de Efeito para escolher a direção e a natureza da transição

( ) Selecionar a guia Transições e escolher uma transição; selecionar uma transição para ver uma visualização.

( ) Escolher o slide no qual se deseja adicionar uma transição.

( ) Selecionar a Visualização para ver como a transição é exibida.

- A sequência está correta em
- (A) 3, 2, 1, 4.
- (B) 1, 2, 3 ,4.
- (C) 3, 4, 1, 2. (D) 1, 4, 2, 3.

9. (PREFEITURA DE VILA VELHA/ES - PSICÓLOGO - IBADE/2020) O programa utilizado para criação/edição e exibição de slides é:

- (A) Excel.
- (B) Word.
- (C) Photoshop.
- (D) Power Point.
- (E) Media Player.

10. (Prefeitura de Contagem - MG - Auditor Fiscal - Fiscalização) Considere que a seguinte planilha foi elaborada no Microsoft Excel 2016, instalado em um computador com Windows 10.

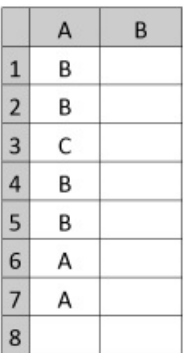

210 210

As colunas da planilha estão identificadas pelas letras A e B, no topo da imagem, e as linhas pelos números de 1 a 8, no canto esquerdo da imagem.

Após inserir a função

=CONT.SE(A1:A7;SE(A1="A";"A";"B")) na célula A8, será exibido, nessa célula, o número

Alternativas

- (A) 2
- (B) 3
- (C) 4
- (D) 5
- (E) 6

11. (INAZ do Pará - Prefeitura de Terra Alta - PA - Procurador Municipal) Utilizando-se o programa MS Excel 2016 é possível se aplicar fórmulas para cálculos matemáticos diversos na construção de planilhas eletrônicas. Observe a figura abaixo e depois responda.

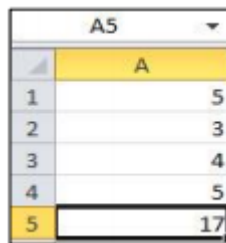

Qual a alternativa que possui a fórmula correta correspondente a célula A5?

Alternativas

(A) VT=(SOMA A1:A4). (B) SOMA=(A1:A4) (C) SOMA=(A1/A4). (D) =SOMA(A1:A4).  $(E) = VT(SOMA A1/A4)$ .

12. (IF/GO - ASSISTENTE EM ADMINISTRAÇÃO - CS-UFG/2018) Dentre as principais suítes de aplicativos para escritório estão o LibreOffice, o Microsoft Office, o iWork e o Google Docs. O LibreOffice 6.1 nomeia, respectivamente, o seu programa de planilhas e a sua ferramenta para criação de apresentações multimídias como

- (A) Spreadsheet, Presentation.
- (B) Excel e Power Point.
- (C) Numbers e Keynote.
- (D) Calc e Impress.

13. (IF/TO - ASSISTENTE EM ADMINISTRAÇÃO - IF/TO/2019) Quais são as extensões-padrão dos arquivos gerados pelo LibreOffice Writer e LibreOffice Calc, ambos na versão 5.2, respectivamente?

- (A) .odt e .ods
- (B) .odt e .odg
- (C) .ods e .odp
- (D) .odb e .otp
- (E) .ods e .otp

14. (UFPEL - ASSISTENTE EM ADMINISTRAÇÃO - UFPEL- -CES/2019) Analise as afirmações:

I) O Calc do LibreOffice funciona no Linux mas não no Windows. II) O LibreOffice tem Editor de Texto e Planilha Eletrônica, mas não tem Banco de Dados.

III) A planilha eletrônica do LibreOffice é o Writer.

IV) Arquivos gerados no Calc do LibreOffice no ambiente Linux podem ser abertos pelo Microsoft Excel no ambiente Windows.

Está(ão) correta(s),

- (A) III e IV, apenas.
- (B) I e II, apenas.
- (C) II e IV, apenas.
- (D) IV, apenas.
- (E) I, apenas.

15. (PREFEITURA DE AREAL - RJ - TÉCNICO EM INFORMÁTICA - GUALIMP/2020) São características exclusivas da Intranet:

(A) Acesso restrito e Rede Local (LAN).

(B) Rede Local (LAN) e Compartilhamento de impressoras.

(C) Comunicação externa e Compartilhamento de Dados.

(D) Compartilhamento de impressoras e Acesso restrito.

16. (PREFEITURA DE SÃO FRANCISCO/MG - ASSISTENTE ADMI-NISTRATIVO - COTEC/2020) Os termos internet e World Wide Web (WWW) são frequentemente usados como sinônimos na linguagem corrente, e não são porque

(A) a internet é uma coleção de documentos interligados (páginas web) e outros recursos, enquanto a WWW é um serviço de acesso a um computador.

(B) a internet é um conjunto de serviços que permitem a conexão de vários computadores, enquanto WWW é um serviço especial de acesso ao Google.

(C) a internet é uma rede mundial de computadores especial, enquanto a WWW é apenas um dos muitos serviços que funcionam dentro da internet.

(D) a internet possibilita uma comunicação entre vários computadores, enquanto a WWW, o acesso a um endereço eletrônico. (E) a internet é uma coleção de endereços eletrônicos, enquanto a WWW é uma rede mundial de computadores com acesso especial ao Google.

17. (CÂMARA DE CABIXI/RO - CONTADOR - MS CONCUR-SOS/2018) São considerados modelos de implantação de computação em nuvem:

I- Nuvem privada (private clouds): compreende uma infraestrutura de nuvem operada publicamente por uma organização. Os serviços são oferecidos para serem utilizados internamente pela própria organização, não estando disponíveis publicamente para uso geral.

II- Nuvem comunidade (community cloud): fornece uma infraestrutura compartilhada por uma comunidade de organizações com interesses em comum.

III- Nuvem pública (public cloud): a nuvem é disponibilizada publicamente através do modelo pay-per-use. Tipicamente, são oferecidas por companhias que possuem grandes capacidades de armazenamento e processamento.

IV- Nuvem híbrida (hybrid cloud): a infraestrutura é uma composição de duas ou mais nuvens (privada, comunidade ou pública)

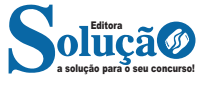